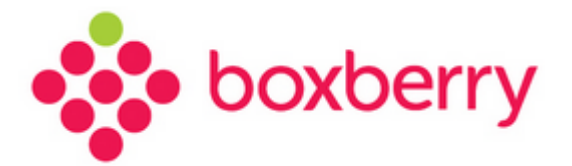

# **Установка и настройка модуля для CMS Joomla**

Версия 3.0 от 15.11.2018

 $\overline{2}$ 

## Оглавление

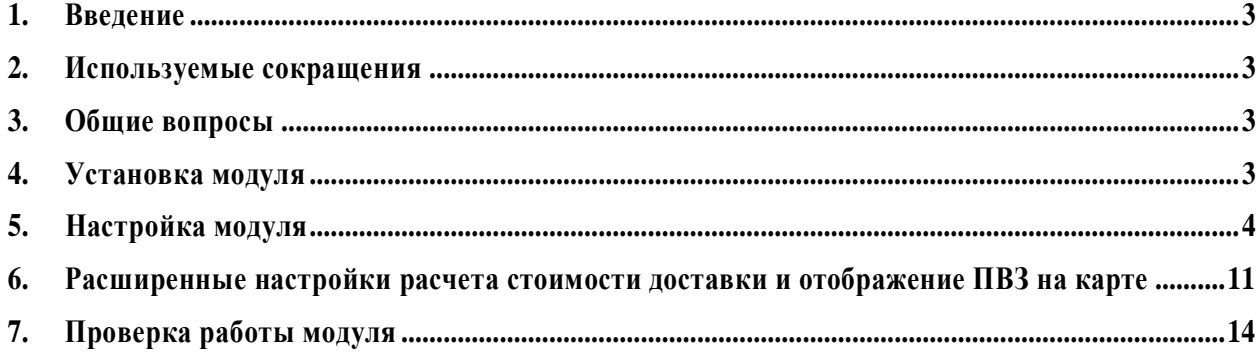

## <span id="page-3-0"></span>**1. Введение**

Служба доставки Boxberry предоставляет готовое решение для интернетмагазинов/партнёров, использующих CMS Joomla, не требующее привлечение webразработчиков для установки и настройки и позволяющее осуществлять обмен необходимыми данными с web-сервисами Boxberry в режиме on-line.

С помощью данного модуля вы можете получать актуальную информацию о предварительной стоимости доставки заказа в выбранный получателем при оформлении заказа пункт выдачи с учётом подключённых для вас постоянных услуг и выгружать заказы напрямую в Личный кабинет Boxberry.

### <span id="page-3-1"></span>**2. Используемые сокращения**

#### *3. Таблица 1. Используемые термины и сокращения*

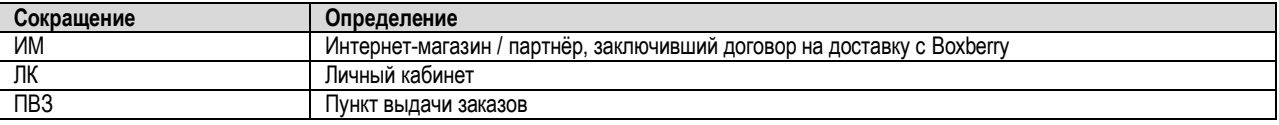

## <span id="page-3-2"></span>**3. Общие вопросы**

Для использования модуля Boxberry для Joomla необходимо:

- 1. Стать клиентом Boxberry (Вы можете самостоятельно пройти регистрацию [http://account.boxberry.ru\)](http://account.boxberry.ru/).
- 2. Получить уникальный ключ (API-token), необходимый для настройки модуля.
- 3. Модуль предназначен для CMS Joomla v.3.9 и компонента VirtueMart v.3.4
- 4. На хостинге должна быть установлена версия PHP не ниже версии 5.6
- 5. Работа модуля Boxberry гарантирована при использовании:
	- стандартной корзины компонента VirtueMart
	- плагина одностраничной корзины VirtueMart OnePage Checkout

## <span id="page-3-3"></span>**4. Установка модуля**

Для установки модуля Boxberry для Joomla необходимо:

- 1. Скачать модуль с официального сайта Boxberry в разделе IT решения [http://boxberry.ru/business\\_solutions/it\\_solutions/](http://boxberry.ru/business_solutions/it_solutions/)
- 2. Перейти в раздел **Расширения -> Менеджер расширений –> Установка**. Произвести установку скачанного модуля

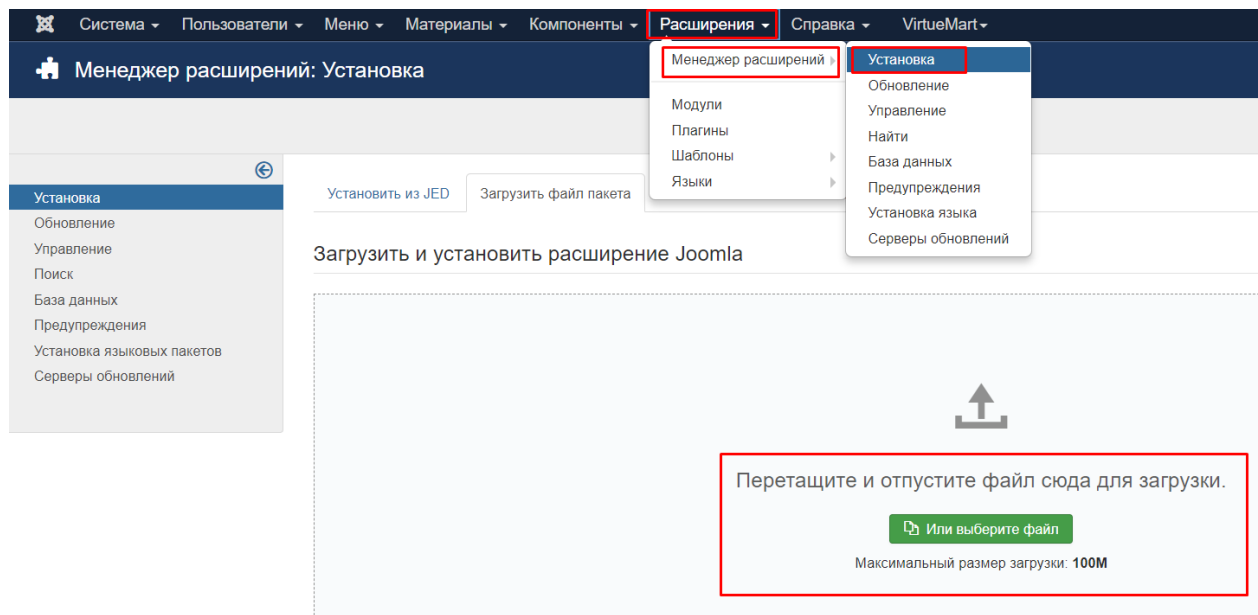

3. В случае успешной установки, будет соответствующее уведомление:

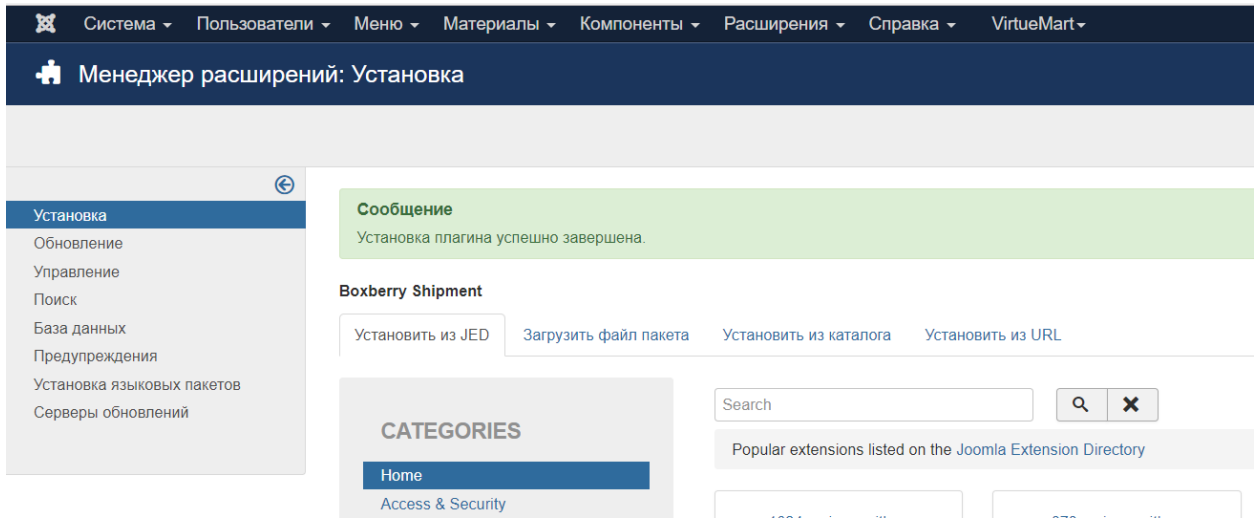

## <span id="page-4-0"></span>**5. Настройка модуля**

Для настройки модуля Boxberry для Joomla необходимо:

1. Перейти в раздел **Расширения -> Плагины**. В поисковкой строке набрать название плагина boxberry

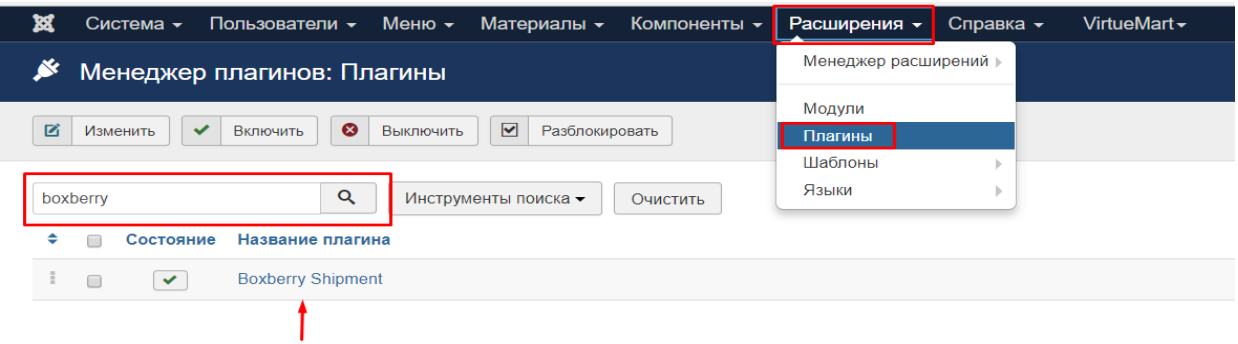

Перейти на страницу настроек, нажав на название плагина. На странице настроек

#### отобразятся следующие поля:

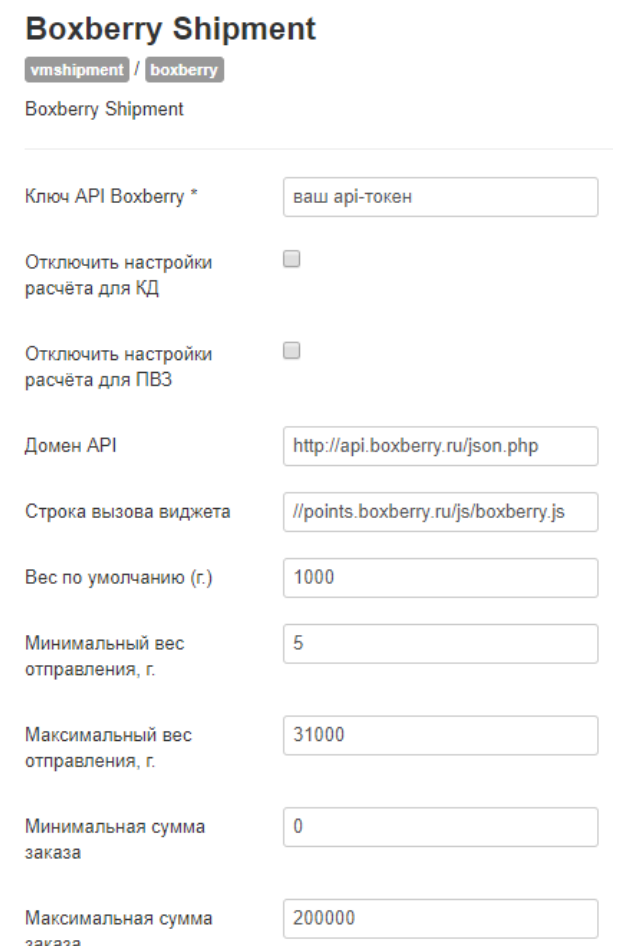

- **Ключ API Boxberry** API-токен Боксберри (находится в ЛК, раздел «Инфоцентр»-«Интеграция»);
- **Отключить настройки расчета для КД -** опция, которая позволяет настроить применение настроек расчета из Личного кабинета (раздел «Настройки средств интеграции – Расчеты») для методов курьерской доставки;
- **Отключить настройки расчета для ПВЗ** опция, которая позволяет настроить применение настроек расчета из Личного кабинета (раздел «Настройки средств интеграции – Расчеты») для методов доставки до пункта выдачи;
- **Домен API** необходимо заменить на http://api.boxberry.ru/json.php;
- **Строка вызова виджета** URL виджета интерактивной карты выбора пункта выдачи;
- **Вес по умолчанию (г)** в случае, если в информации о товаре не указан вес, для расчёта стоимости доставки будет использоваться указанное значение (задается в граммах);
- **Минимальный вес отправления, г.** если вес заказа строго меньше указанного, то доставка Boxberry не будет отображаться на странице оформления заказа (задается в граммах). Рекомендуемое значение 5г;

 **Максимальный вес отправления, г**. - если вес заказа строго больше указанного, то доставка Boxberry не будет отображаться на странице оформления заказа (задается в граммах).

Рекомендуемое значение 31000г;

 **Минимальная сумма заказа** – если сумма заказа строго меньше указанной, то доставка Boxberry не будет отображаться на странице оформления заказа (задается в рублях).

Рекомендуемое значение 0р

 **Максимальная сумма заказа** - если сумма заказа строго больше указанной, то доставка Boxberry не будет отображаться на странице оформления заказа (задается в рублях).

Рекомендуемое значение 200000р

Для сайтов, работающих по **https протоколу,** необходимо заменить URL адреса:

- В поле «Домен API» заменить адрес на:<https://api.boxberry.ru/json.php>
- В поле «Строка вызова виджета» заменить код вызова скрипта на: //points.boxberry.de/js/boxberry.js

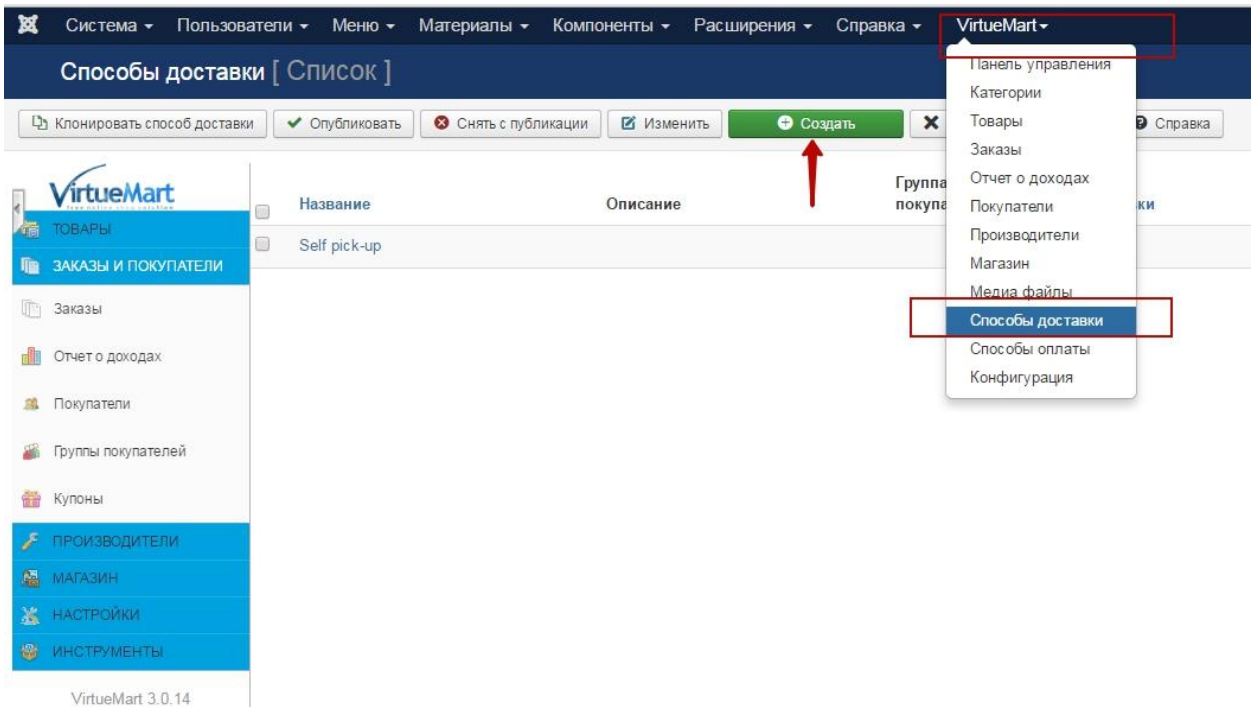

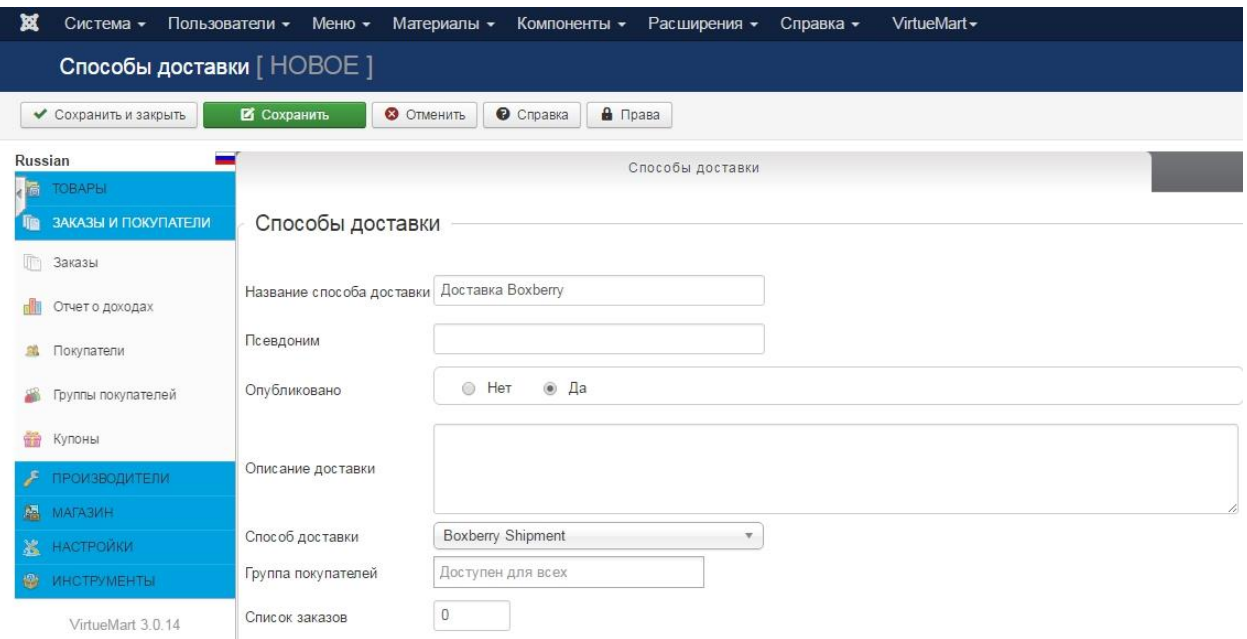

- Заполнить поле «Название способа доставки» (например, Доставка Boxberry);
- Заполнить поле «Описание доставки» (краткое описание способа доставки, которое будет отображаться клиентам на странице оформления заказа);
- В поле «Способ доставки» выбрать «Boxberry Shipment»;

Нажать на кнопку «Сохранить».

Если Вы хотите использовать возможность наложенного платежа в данном способе

доставки, то в разделе «Конфигурация» необходимо установить галку «Для наложенного платежа»:

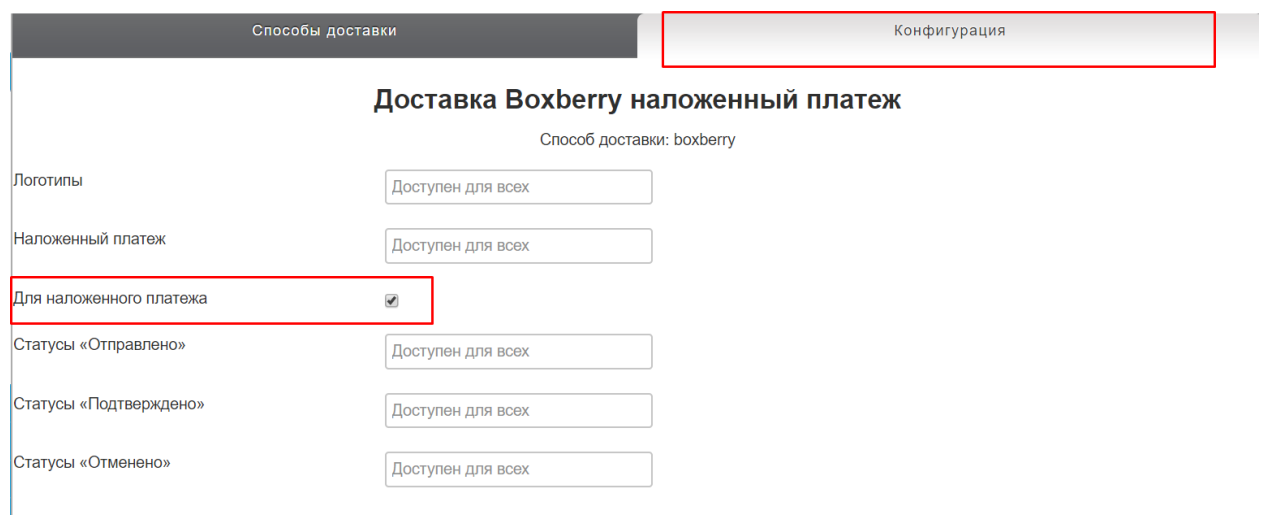

Для того, чтобы на странице оформления заказа была возможность выбрать доставку Boxberry с наложенным платежом и без наложенного платежа, необходимо создать два способа доставки.

3. Перейти в раздел **VirtueMart –> Конфигурация -> Оформление заказа**

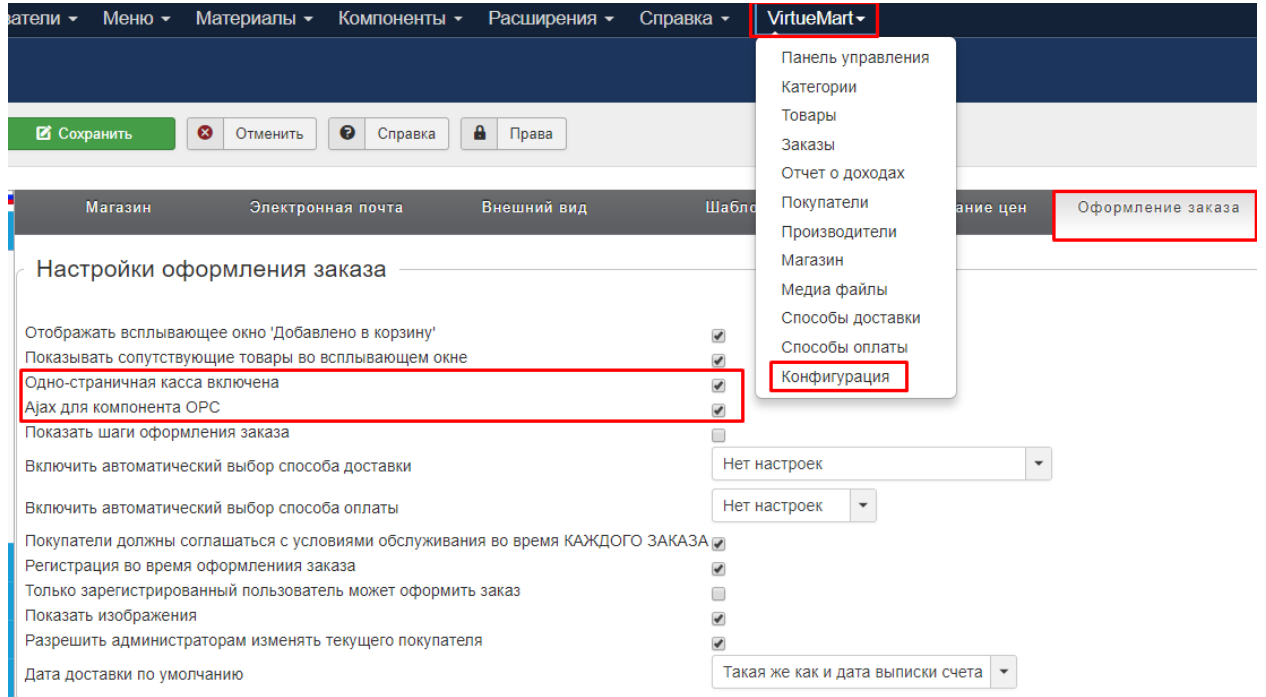

Поставить галки напротив полей «**Одностраничная касса включена**» и «**Ajax для компонента OPC**».

4. При использовании компонента **One Page Checkout**, для связи профиля доставки Boxberry со способом оплаты, необходимо:

Перейти в раздел **Компоненты -> OnePage Checkout - > Доставка**

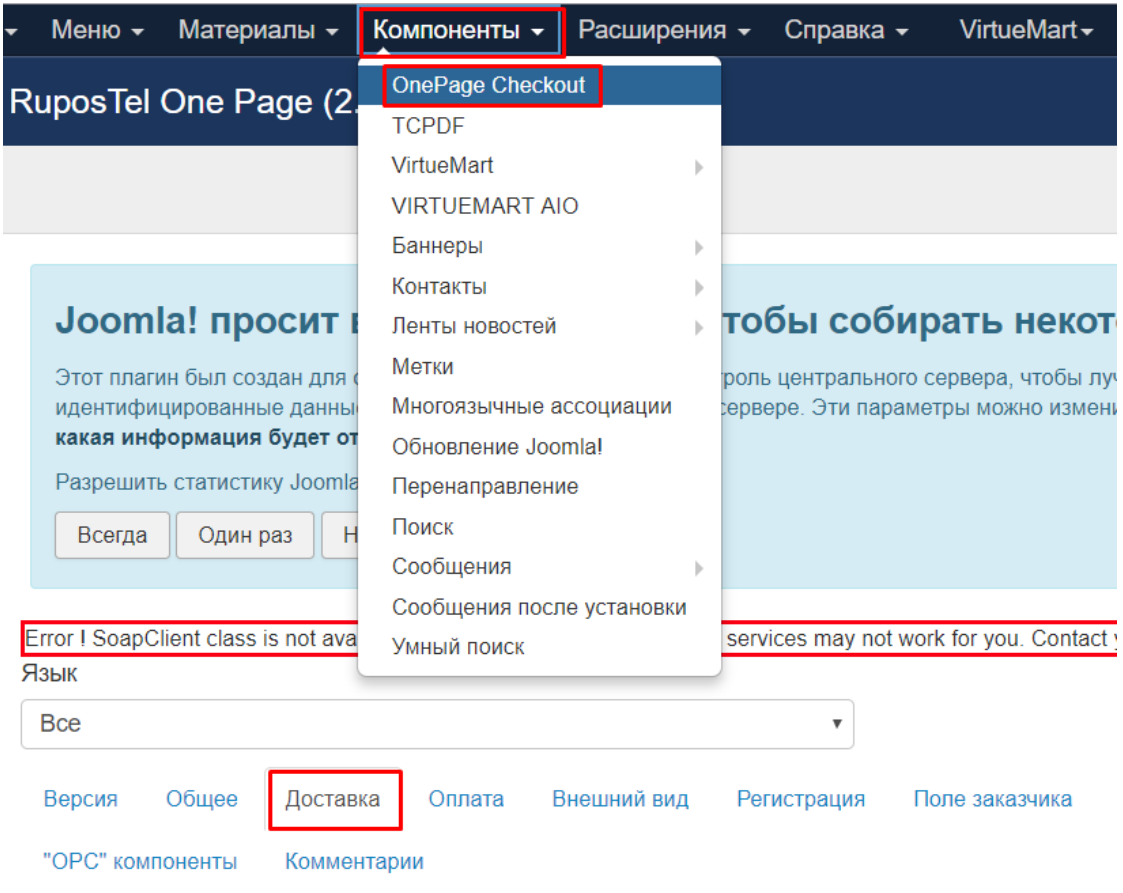

В блоке «Выключить метод оплаты в соответствии с доставкой» необходимо:

- Установить галку «Включить»;
- В поле «Искать этот текст в способах доставки» указать название способа доставки (например, Доставка Boxberry);
- Выбрать, какой вариант оплаты необходимо настроить.

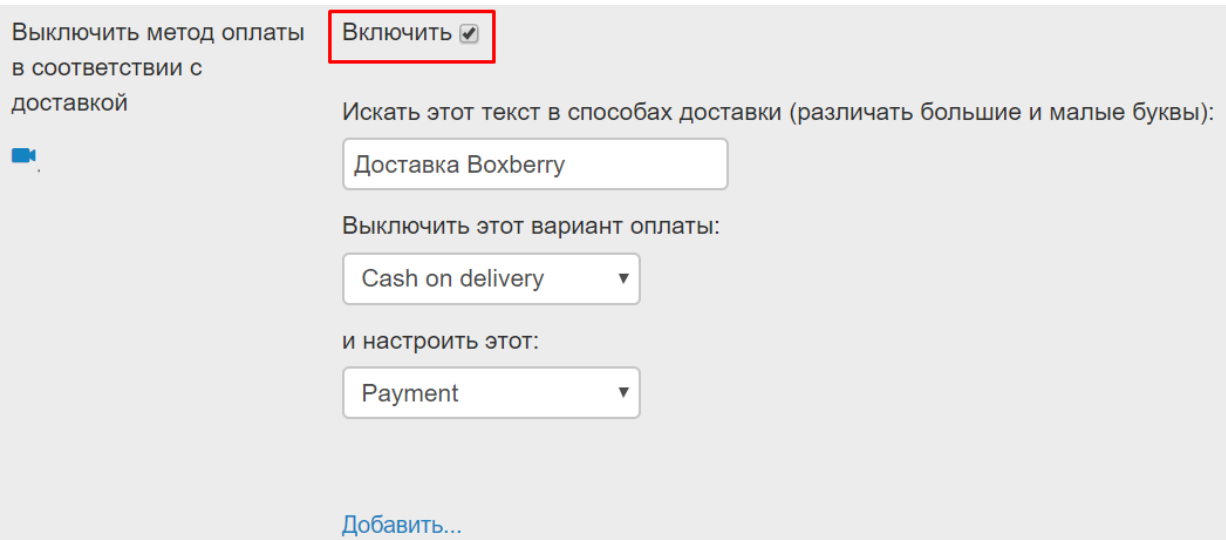

Если Вы используете два способа доставки Boxberry (с наложенным платежом и без наложенного платежа), то можно так же настроить метод оплаты для другого способа доставки Boxberry:

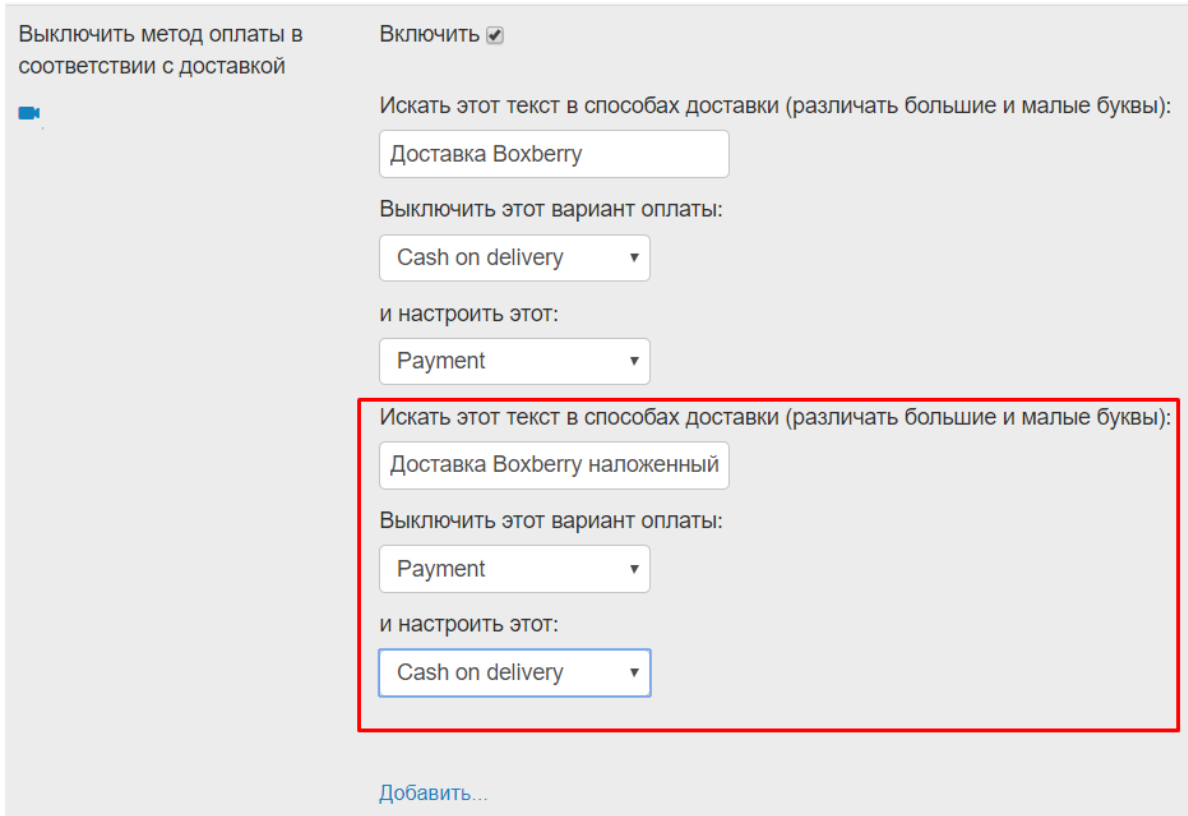

## <span id="page-11-0"></span>**6. Расширенные настройки расчета стоимости доставки и отображение ПВЗ на карте**

В Личном кабинете ИМ доступен раздел «Настройка виджетов», где можно настроить:

- Отображение ПВЗ на карте виджета
- Параметры расчета стоимости доставки.

Прямая ссылка на раздел Личного Кабинета «Настройка виджетов» (требуется авторизация в ЛК) [http://account.boxberry.ru/client/infoblock/index?tab=api&api=settings#](http://account.boxberry.ru/client/infoblock/index?tab=api&api=settings)

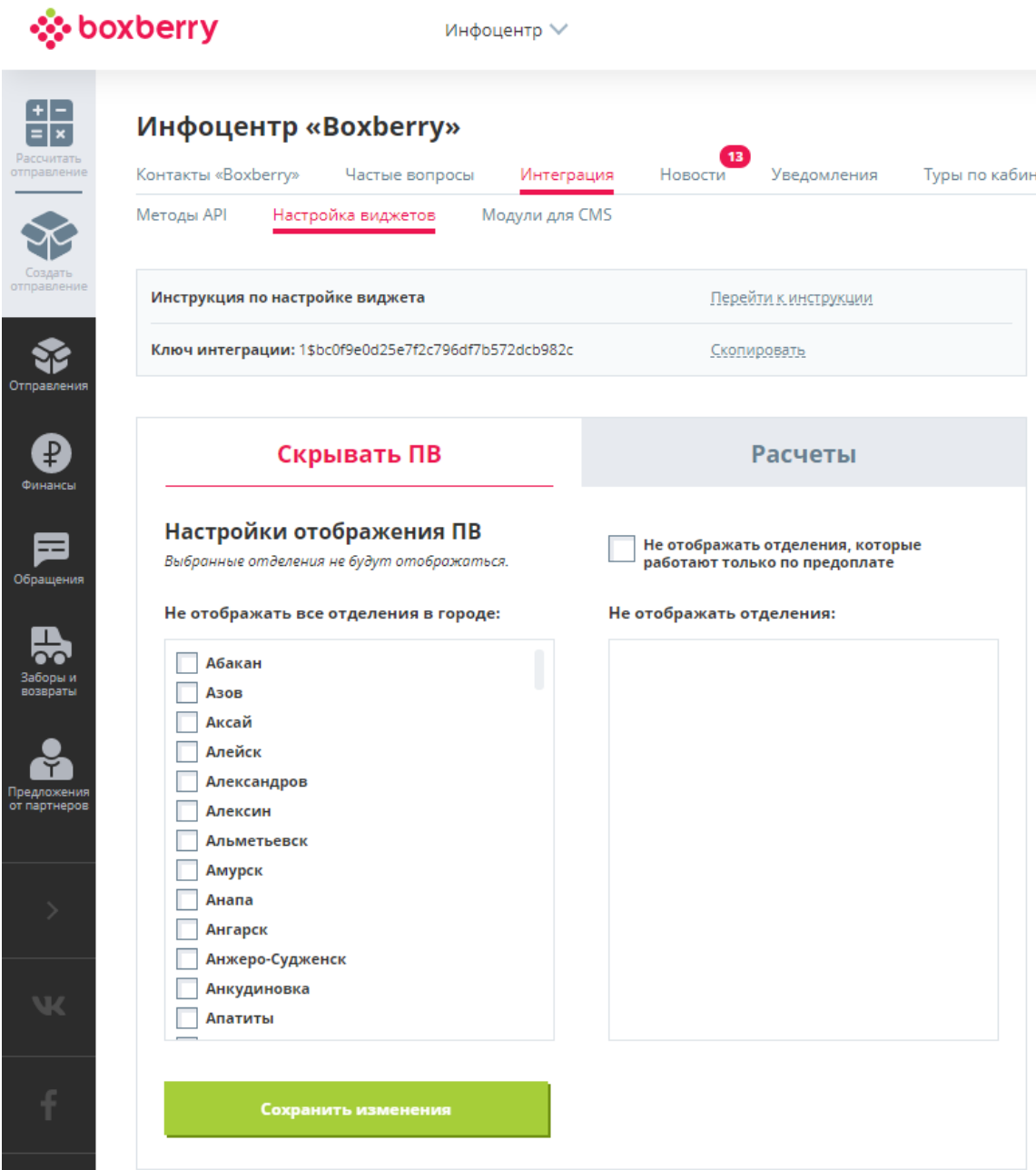

Версия 3.0 от 15.11.2018

#### 1. Настройки отображения ПВ:

Дает возможность скрыть ПВ по следующим признакам:

- **Не отображать отделения, которые работают только по предоплате** отключает отображение на карте отделений, которые работают только по предоплате;
- **Не отображать все отделения в городе** отключает отображения на карте всех ПВ выбранного города;
- **Не отображать отделения** отключение отображения на карте конкретного выбранного ПВ. Для отображения отделений (в правом блоке) необходимо нажать на город, отделения которого необходимо загрузить.

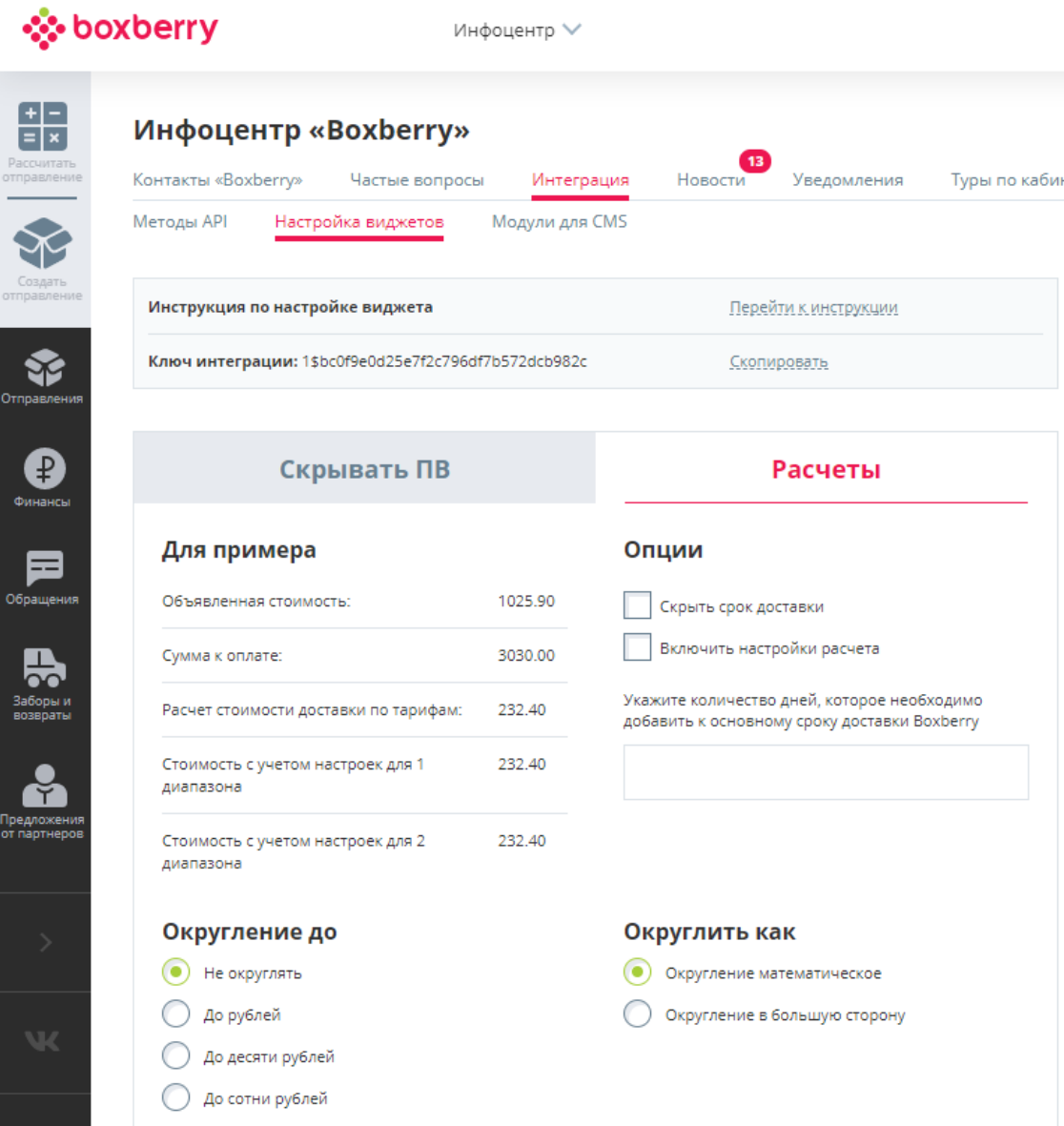

2. Настройка параметров расчета доставки:

Для активации индивидуальных настроек расчета установить галку «Включить настройки расчета».

#### *Внимание!*

*1) Данные настройки влияют только на сумму доставки, отображаемую в виджете вашему клиенту. На взаиморасчеты с Boxberry это не влияет, они остаются неизменны в рамках вашего договора.*

**Доступны следующие опции расчета:**

- **Округление до** параметр позволяет задать округление стоимости доставки до заданного параметра (рубли, десятки рублей или сотни рублей).
- **Округлить как**  параметр задает формат округления: математическое округление, либо всегда в большую сторону.
- **Надбавки** параметр позволяет задать надбавку (+ или -). Возможны варианты:

- Надбавка веса на передаваемый вес для расчета стоимости доставки (в граммах);

- Надбавка на рассчитанную стоимость доставки на процент от (тарифа Boxberry, объявленной стоимости, суммы к оплате);

- Надбавка фиксированной суммы к основной рассчитанной стоимости доставки.

- **Стоимость посылок –** возможность назначить фиксированную стоимость доставки (в том числе и 0) в зависимости от стоимости посылки. В двух диапазонах: от 0 до указанной стоимости рублей. И второй диапазон от указанной стоимости до бесконечности.
- **Опции –** возможность задать фиксированный минимальный и максимальный порог стоимости доставки, при достижении которого стоимость доставки не может быть меньше или больше указанного значения.

#### 3. Дополнительные настройки:

 **Скрыть срок доставки –** возможность отключить отображение срока доставки.

 **Укажите количество дней, которое необходимо добавить к основному сроку доставки Boxberry –** возможность добавить указанное количество дней к основному сроку доставки

## <span id="page-14-0"></span>**7. Проверка работы модуля**

Для проверки работы модуля необходимо:

- 1. Выбрать товар в Вашем интернет-магазине и поместить его в Корзину.
- 2. Перейти в Корзину и приступить к оформлению заказа. После выбора города и индекса получателя, в перечне доступных служб доставки появятся добавленные Вами способы доставки Boxberry:

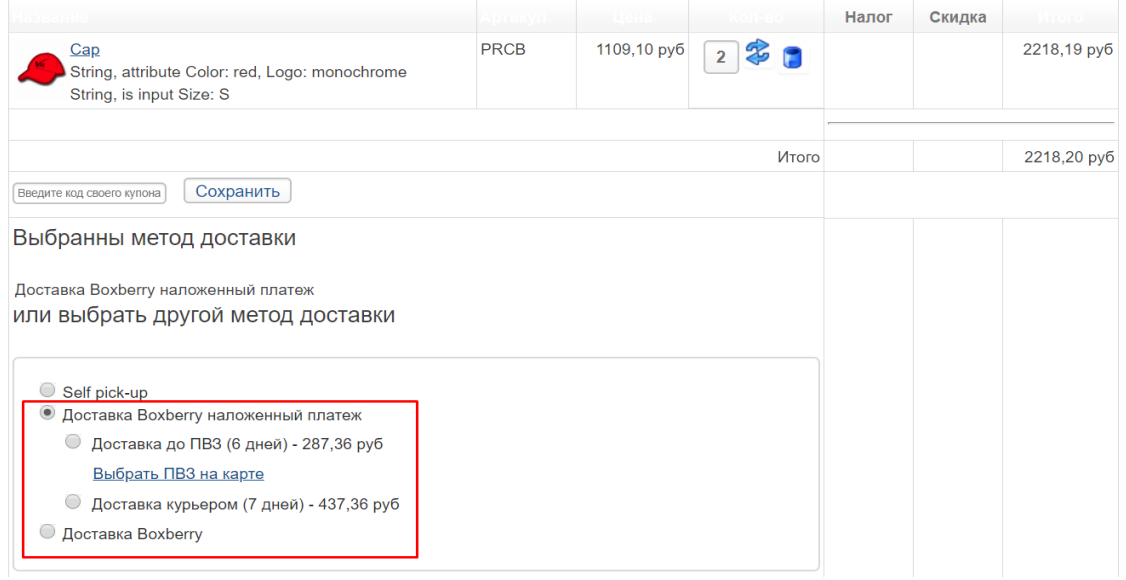

3. Ссылка «Выбрать ПВЗ на карте» должна открывать интерактивную карту выбора ПВЗ:

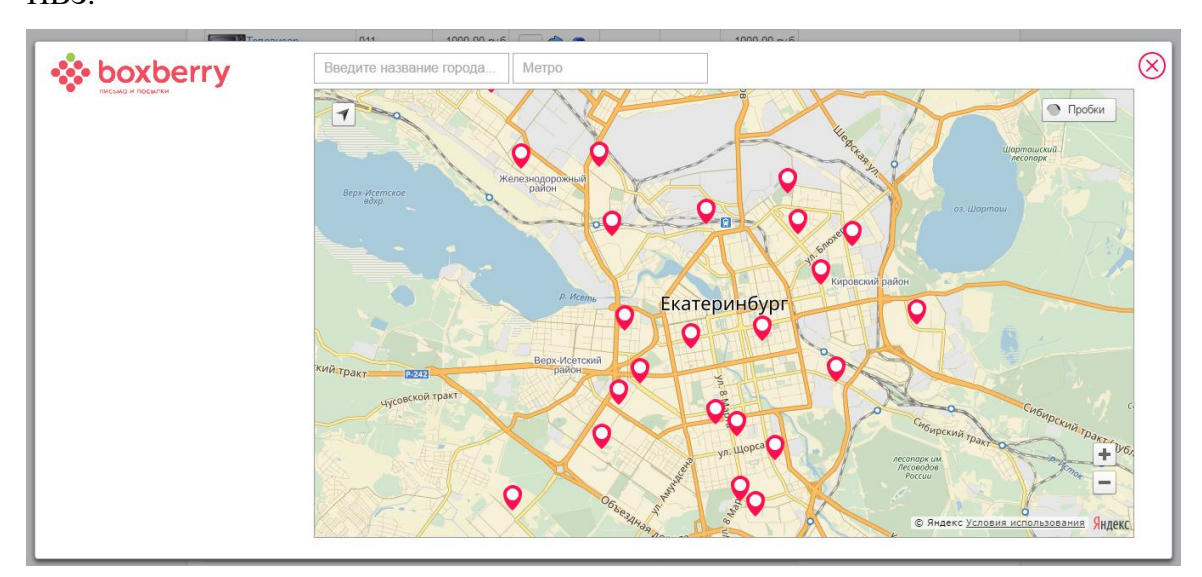

- 4. Необходимо выбрать способ доставки Boxberry и завершить оформление заказа стандартным способом.
- 5. Далее нужно проверить, что после создания заказа на Вашем сайте, посылки автоматически создаются в ЛК Boxberry.

Для этого в административной части сайта переходим в только что созданный заказ (раздел **VirtueMart -> Заказы**).

В случае успешной выгрузки заказа в ЛК Boxberry, в поле «Код отслеживания посылки» Вы увидите трек-номер заказа, также будет возможность получить этикетку:

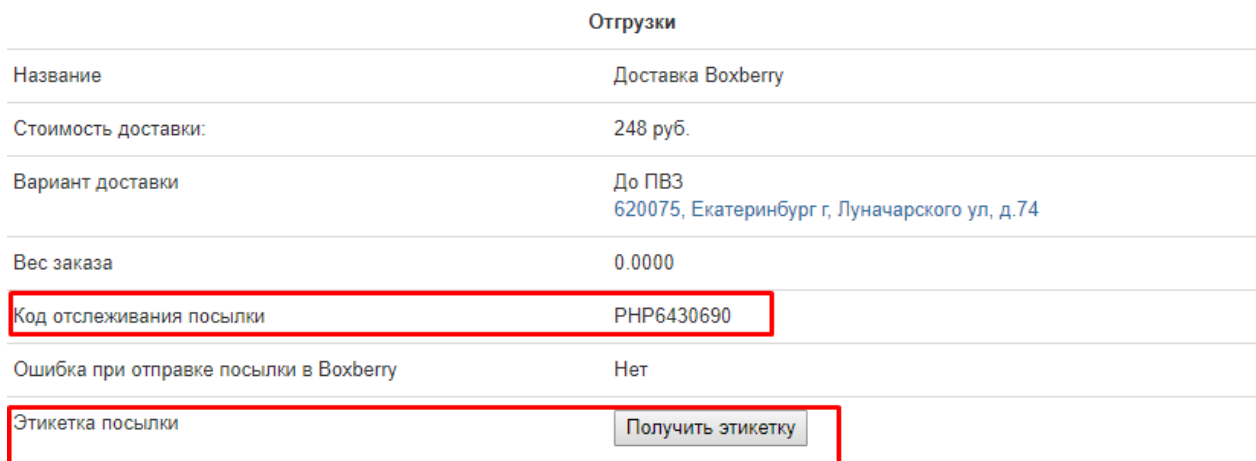

#### Заказ, выгруженный в ЛК Boxberry:

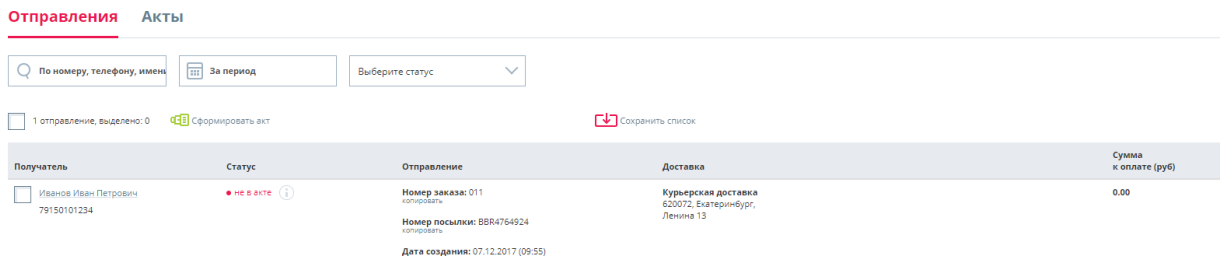

В противном случае, Вы увидите уведомление об ошибке и кнопку «Выгрузить заказ в ЛК» для осуществления повторной выгрузки:

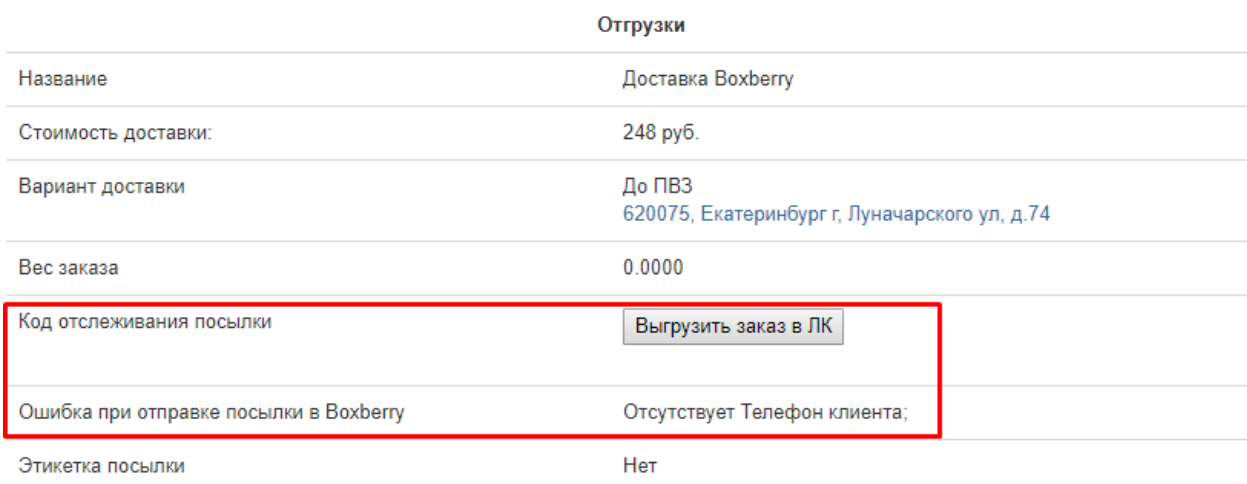

Если при оформлении заказа был выбран профиль доставки Boxberry до ПВЗ, то при необходимости можно изменить ПВЗ в заказе в административной части сайта. Для этого необходимо:

- 1. Нажать на ссылку с адресом ПВЗ и выбрать необходимый ПВЗ в виджете
- 2. Нажать на кнопку «Обновить в ЛК»

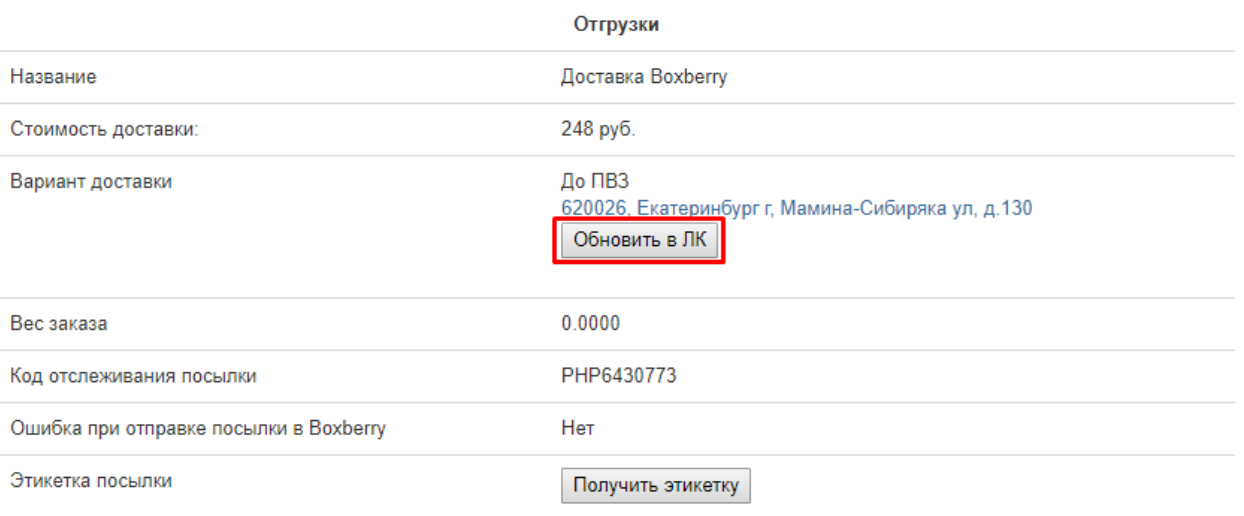